おたら chan からのメールが受信できない時の設定方法

SoftBank

【 スマートフォン iPhone】※E メール(@i.softbank.jp)の場合

★QR コードから MySoftBank へアクセスします。

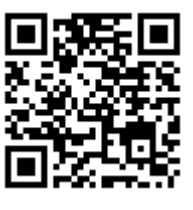

携帯電話番号/パスワード画面が表示されましたら、各々入力し「ログイン」を選択し押します。

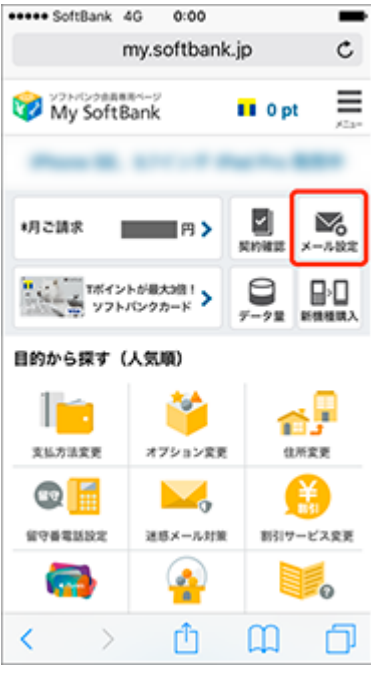

③迷惑メールブロック設定「次へ」を押します。 ④受信許可リストの「変更」を押します。

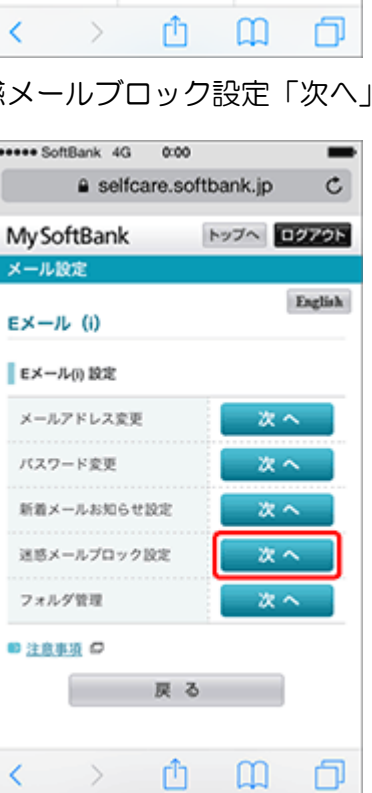

 $\bullet$ 

l

5

I

ï

①「メール設定」を押します。 ②メール設定「E メール(i)」の「設定する」を押します。

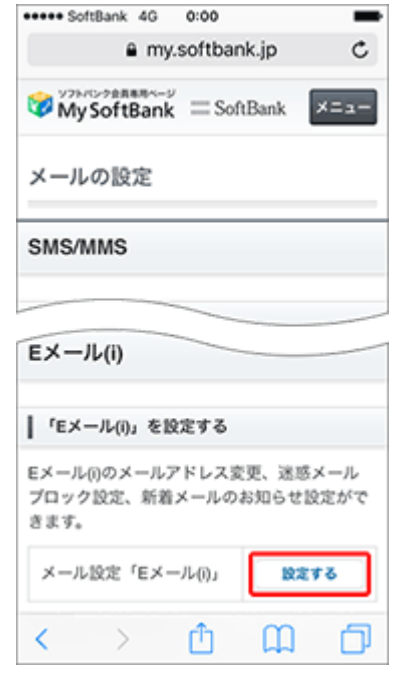

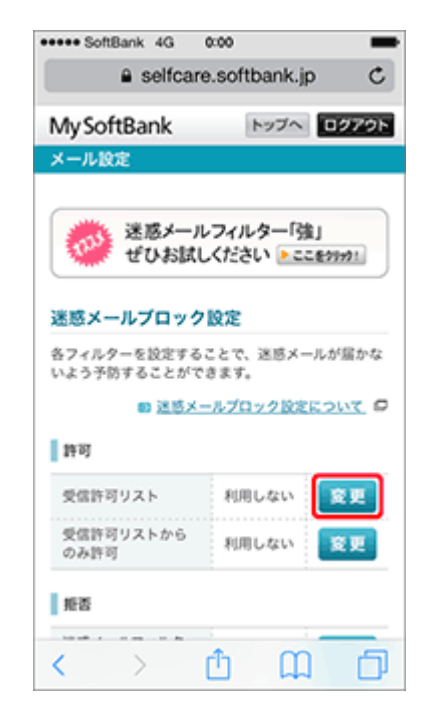

⑤「利用開始」を押します。 ⑥「次へ」を押します。

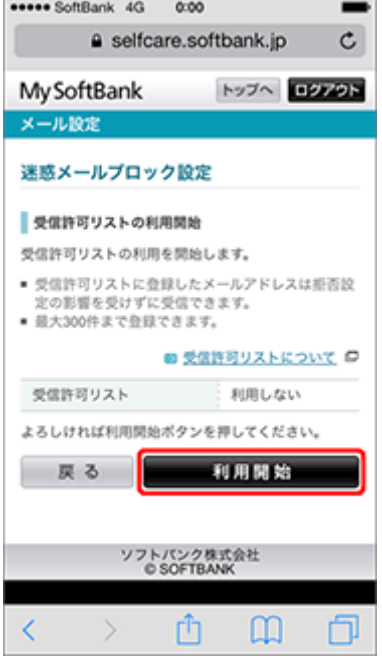

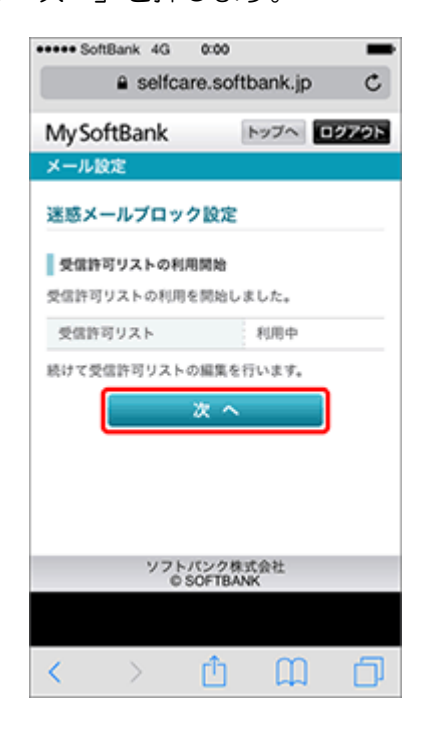

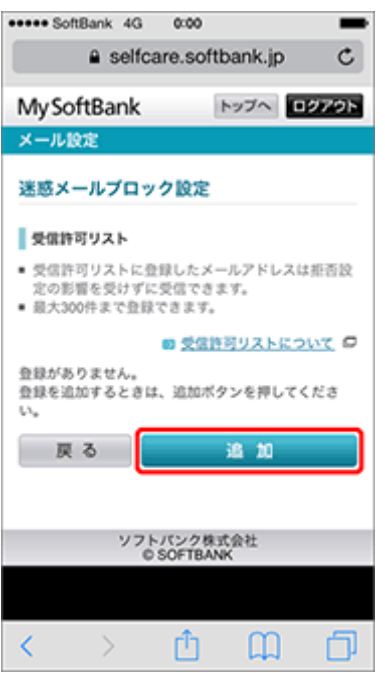

⑦「追加」を押します。 ⑧メールアドレスの欄に、otaratime.com と 入力し、後方一致にチェックを入れ「次へ」を押します

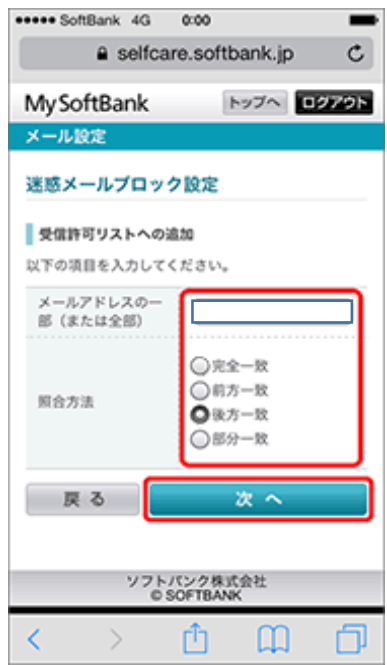

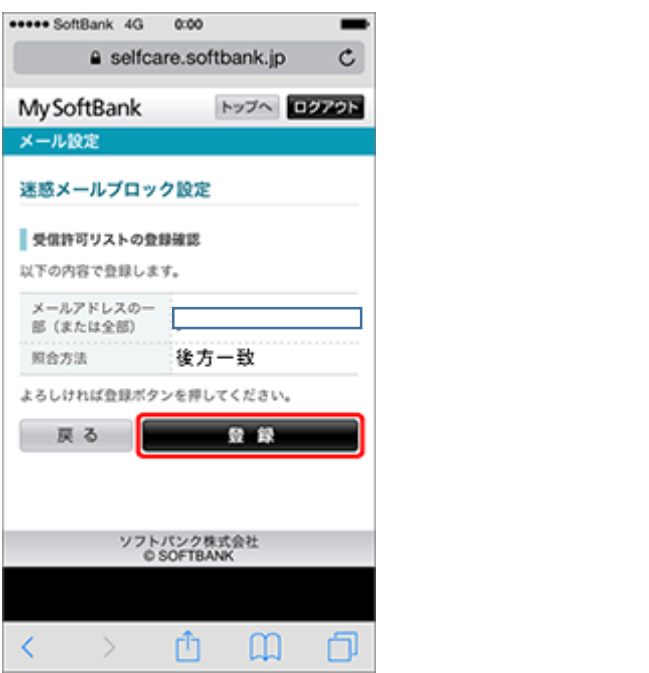

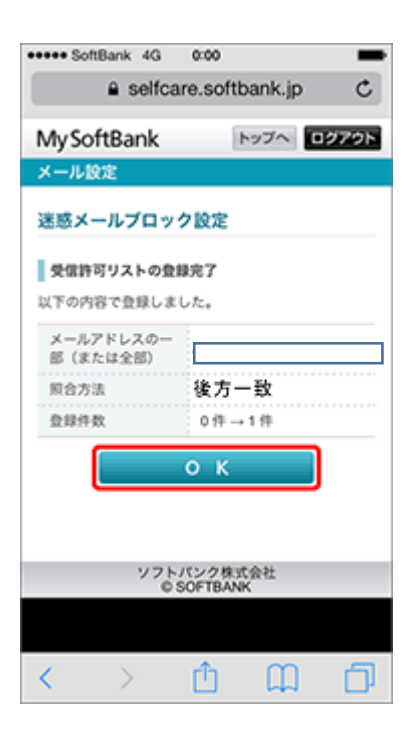

⑪「受信許可リスト」に設定した内容が表示されます。設定完了です。

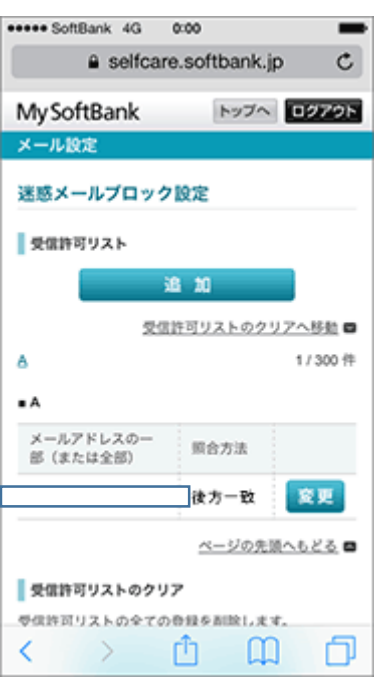

## 【 スマートフォン、4Gケータイ、AQUOS ケータイ 】

## ★QR コードから MySoftBank へアクセスします。 携帯電話番号/パスワード画面が表示されましたら、各々入力し「ログイン」を選択し押します。

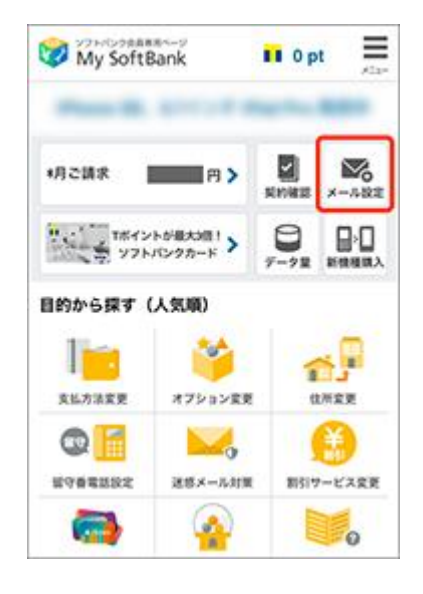

「変更する」をおします。

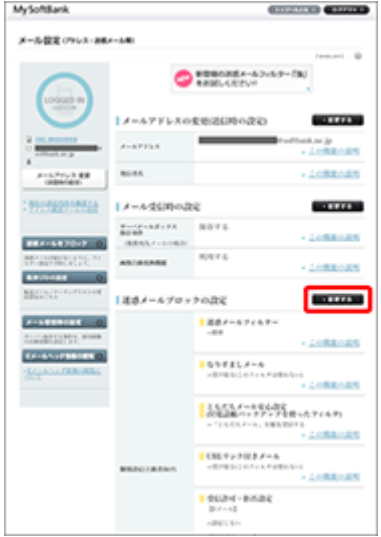

①「メール設定」を押します。 ②メール設定(SMS/MMS)の「設定する」を押します。

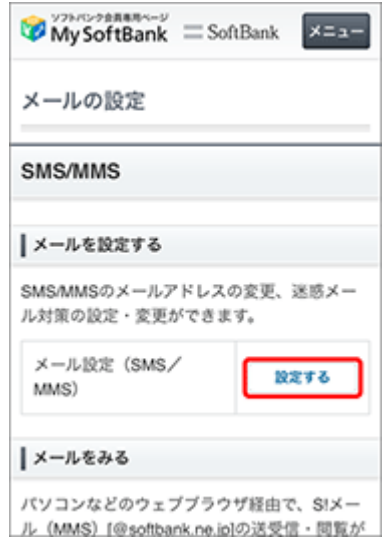

③「迷惑ブロックの設定」の インス の「個別設定」の「個別設定はこちら」を押します。

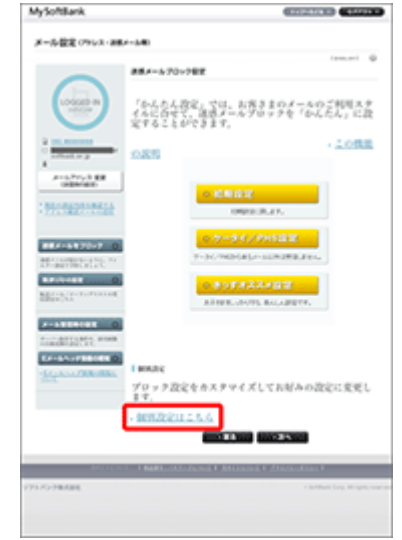

設定を選択します。 とのは、このはないのは、ここからは、これはアドレス欄に

MySoftBank **COUNTY OF** メール設定 バリレス・スキメール **CREAR** 2012/05/07 **CORP. Mode ASSAURE** 22517 ... I KKhodić<br>Odranice **O** division of  $0.0111$  $-2.09880489$ **Contract Contract** 

⑤「受信許可・拒否設定」の「受信許可リスト」 ⑥利用設定の「設定する」を選択し、「受信許可リスト」

 otaratime.com と入力し、後方一致に チェックをいれます。

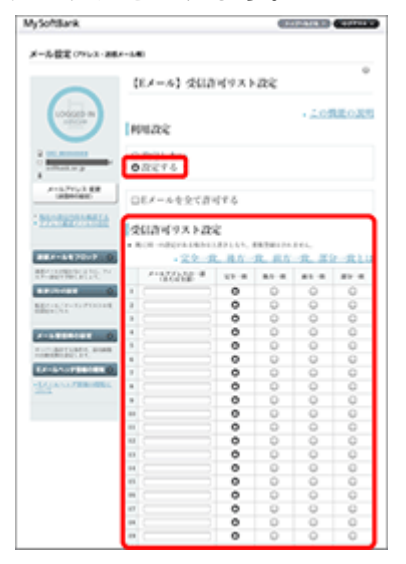

⑦設定内容を確認し、「設定する」をおします。 ⑧設定完了です。

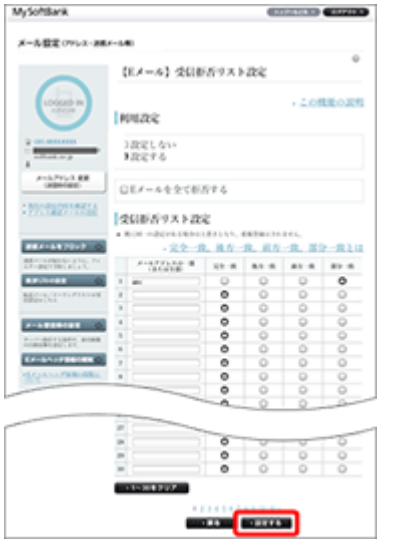

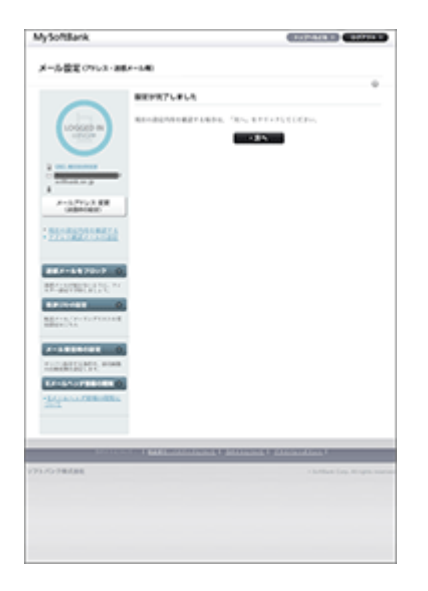